# **HRT-227CS (HART** 轉單模光纖轉換器**)** 使用手冊

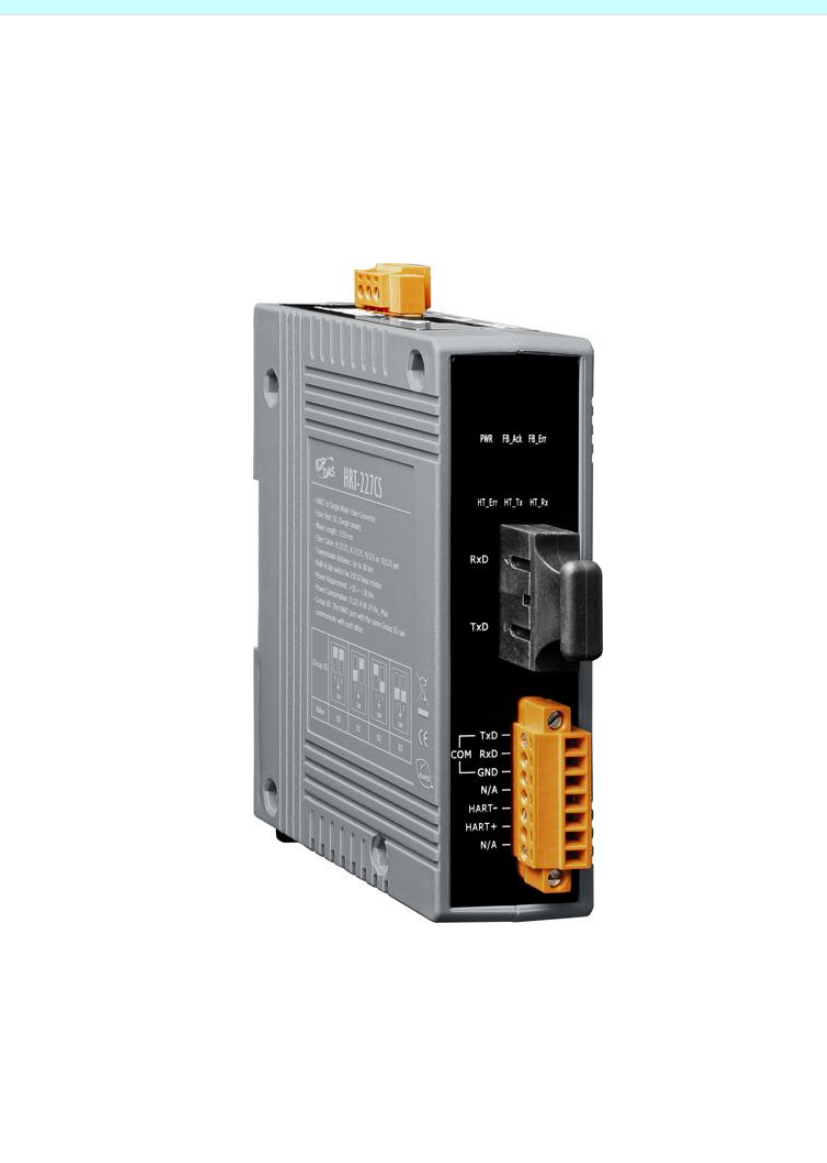

HRT-227CS, HART 轉單模光纖轉換器使用手冊 (版本 1.00) – 2015/02/02 Page: 1

泓格科技股份有限公司(ICP DAS)所生產的產品,均保證原始購買者對於有瑕疵之 材料,於交貨日起保有為期一年的保固。

#### 免責聲明

泓格科技股份有限公司對於因為應用本產品所造成的損害並不負任何法律上的責 任。本公司保留有任何時間未經通知即可變更與修改本文件內容之權利。本文所含 資訊如有變更,恕不予另行通知。本公司盡可能地提供正確與可靠的資訊,但不保 證此資訊的使用或其他團體在違反專利或權利下使用。此處包涵的技術或編輯錯 誤、遺漏,概不負其法律責任。

#### 版權所有

版權所有 2015 泓格科技股份有限公司保留所有權利。

#### 商標識別

本文件提到的所有公司商標、商標名稱及產品名稱分別屬於該商標或名稱的擁有者 所有。

#### 技術服務

如有任何問題,請與本公司客服聯絡,我們將盡速為您服務。

Email 信箱 : [service@icpdas.com](mailto:service@icpdas.com)

HRT-227CS, HART 轉單模光纖轉換器使用手冊 (版本 1.00) – 2015/02/02 Page: 2

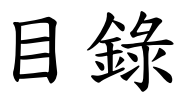

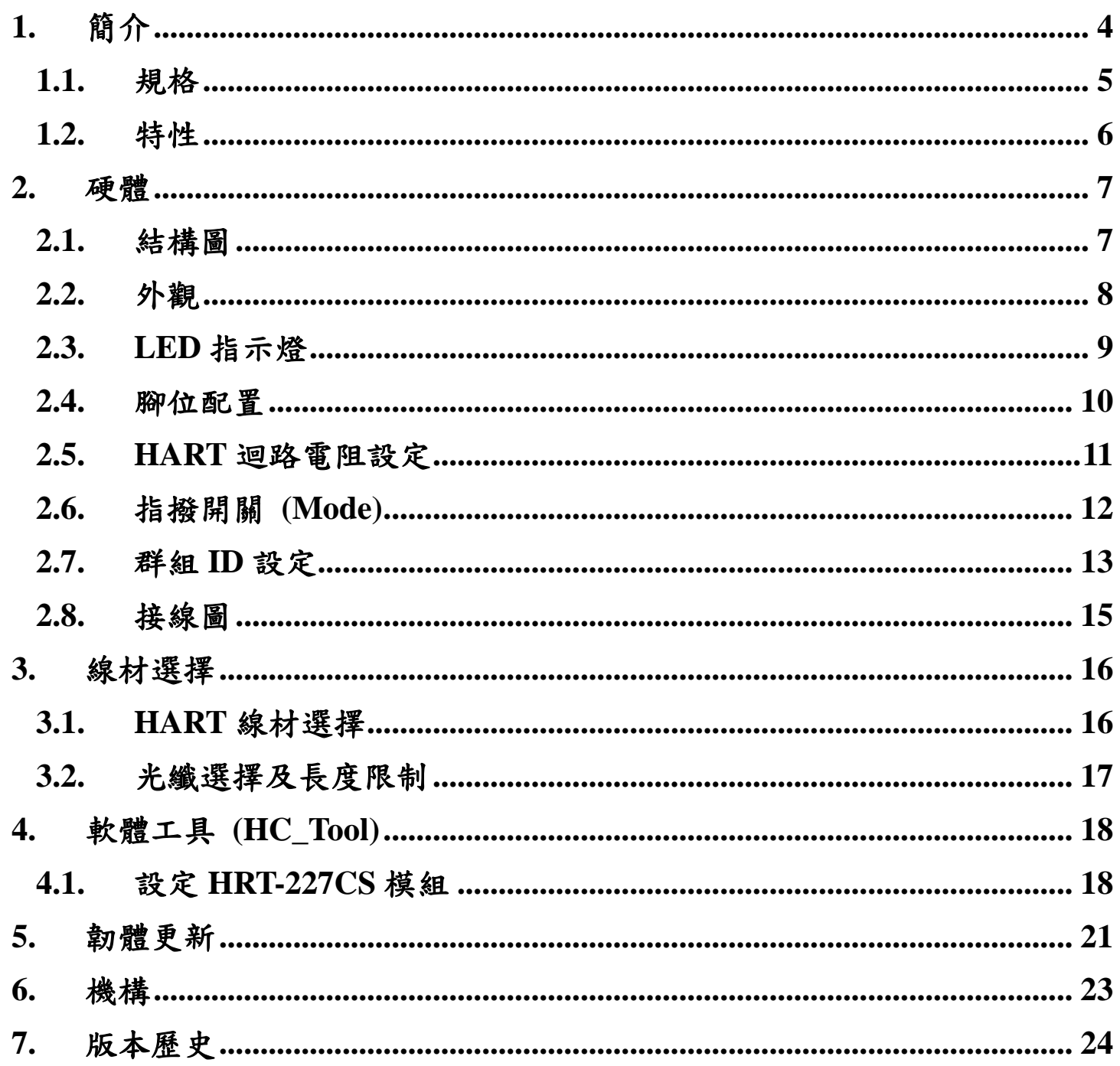

HRT-227CS, HART 轉單模光纖轉換器使用手冊 (版本 1.00) - 2015/02/02

## <span id="page-3-0"></span>**1.** 簡介

HRT-227CS 是 HART 轉光纖轉換器,能夠將 HART 訊號,轉換成光纖上的訊號,並 透過另外一個 HRT-227CS 模組再把光纖訊號轉回 HART 訊號,採用成對使用方式透過 單膜光纖傳輸介面,來延長 HART 網路之通訊距離,最長可延長至30公里,內建指撥開 關(Dip Switch)可用來設定 250Ω 迴路電阻,讓用戶依據 HART 網路需求彈性運用。此外, 泓格科技也提供方便易用的工具軟體(HC\_Tool),在無需撰寫任何程式下,即可設定 HRT-227CS 模組參數,達到快速存取 HART 設備資訊,下圖為 HART 轉光纖之應用架 構圖。

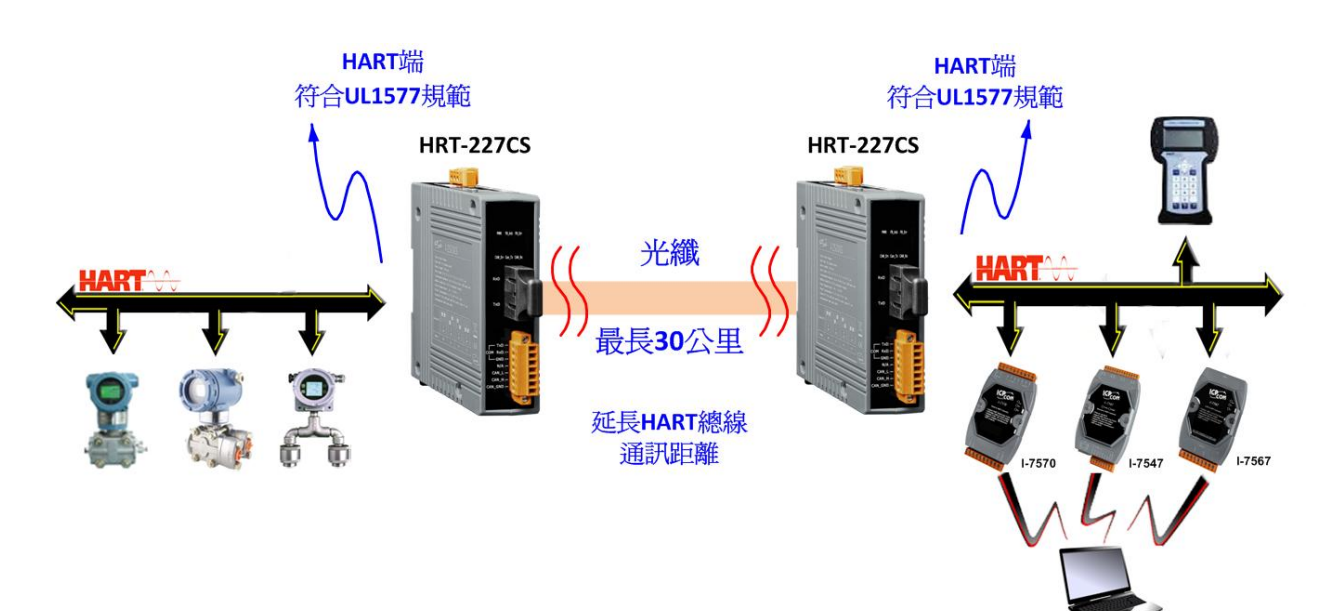

HART 轉光纖之應用架構圖

HRT-227CS, HART 轉單模光纖轉換器使用手冊 (版本 1.00) – 2015/02/02 Page: 4

## <span id="page-4-0"></span>**1.1.** 規格

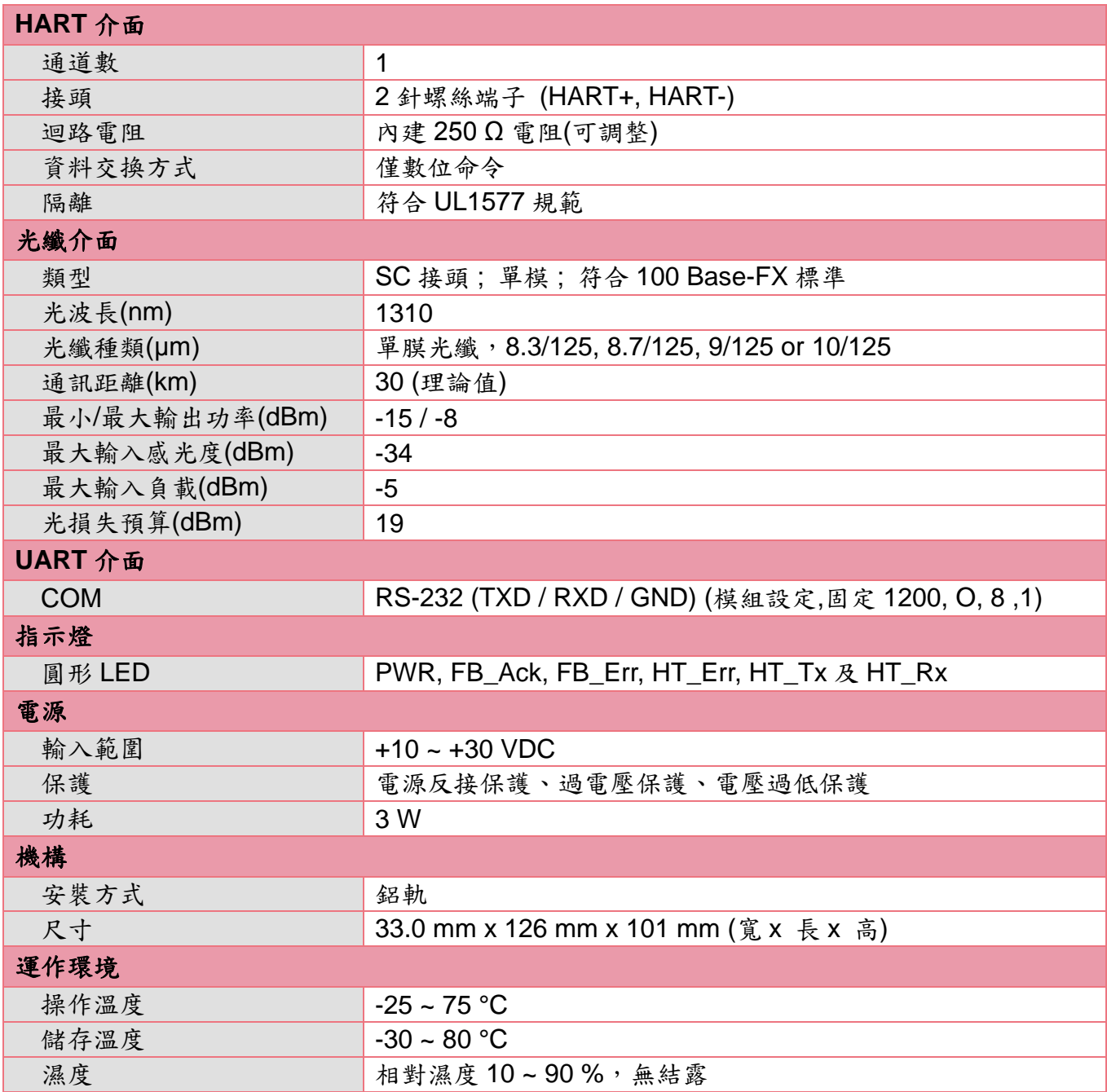

HRT-227CS, HART 轉單模光纖轉換器使用手冊 (版本 1.00) – 2015/02/02 Page: 5

## <span id="page-5-0"></span>**1.2.** 特性

- 支援HART短幀/長幀封包格式
- 支援HART設備 Burst傳輸模式
- 支援點對點或者多點HART模式
- 支援最多連接15個HART設備
- 支援HART雙主站控制模式
- 提供方便易用的工具軟體 (HC\_Tool)
- 支援透過ComPort更新韌體
- 採用單膜光纖與SC形式接頭,光纖資料傳輸符合100 Base-FX標準
- 光纖最長傳輸距離可至30公里
- 內建250Ω迴路電阻 (指撥開關調整)
- 提供光纖斷線檢測機制
- 提供電源/光纖/HART狀態指示燈
- 內建模組看門狗
- 提供鋁軌安裝方式
- 具備相同"群組ID"參數模組,可以互相傳遞HART資料

## <span id="page-6-0"></span>**2.** 硬體

## <span id="page-6-1"></span>**2.1.** 結構圖

下圖為 HRT-227CS 模組內部功能結構圖。

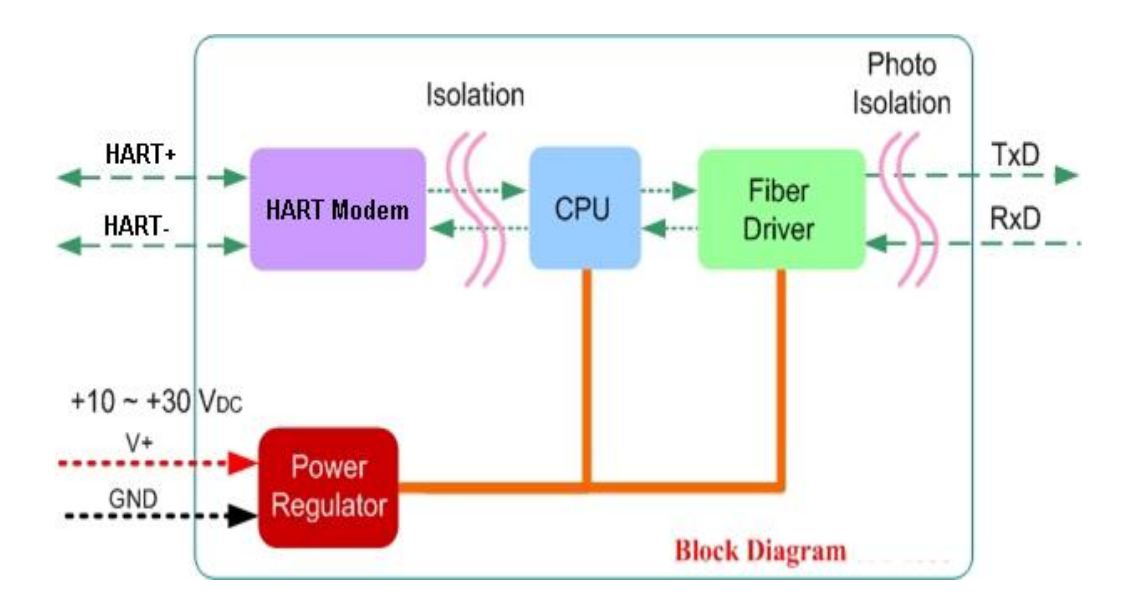

圖 2-1 HRT-227CS 內部功能結構圖

HRT-227CS, HART 轉單模光纖轉換器使用手冊 (版本 1.00) – 2015/02/02 Page: 7

<span id="page-7-0"></span>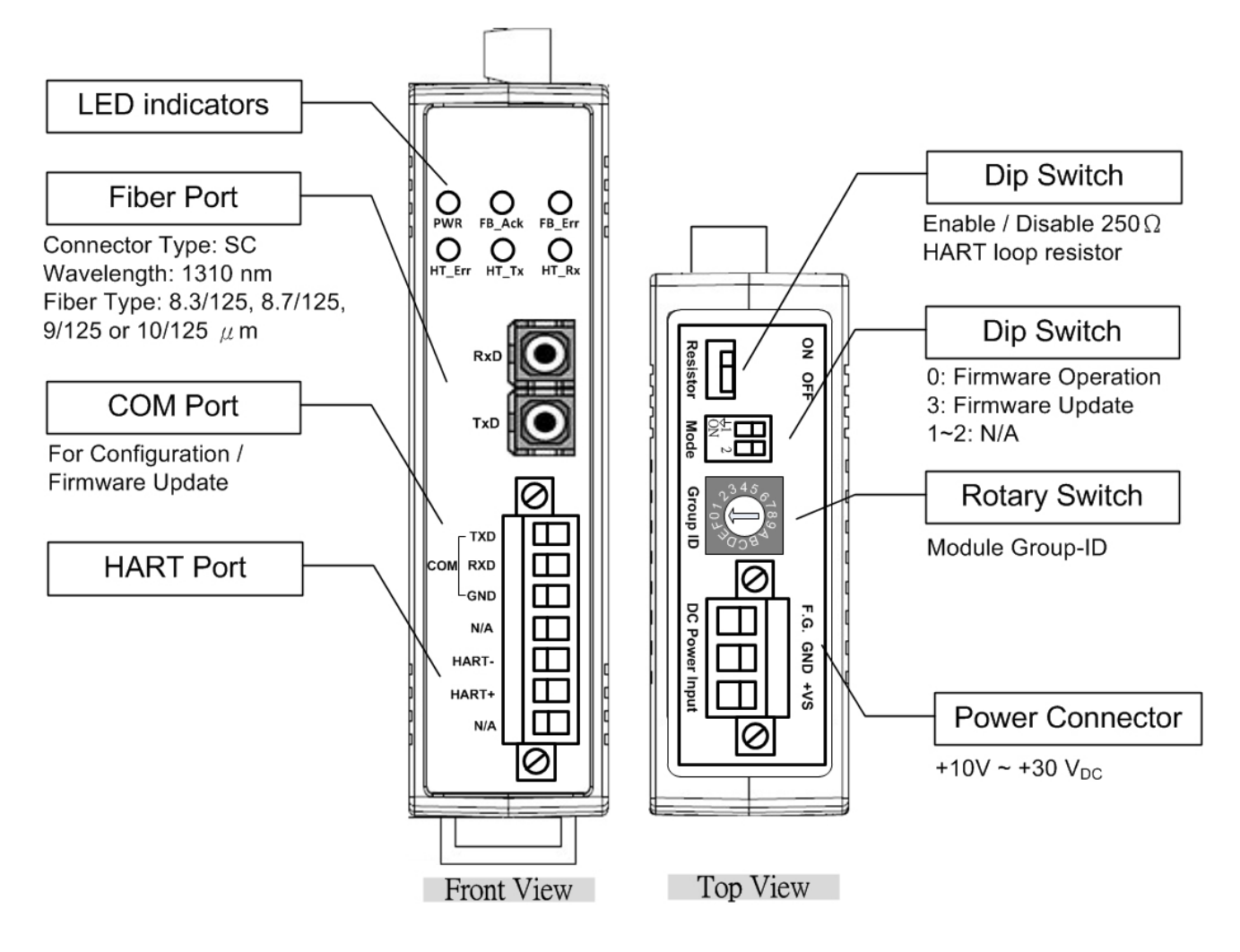

圖 2-2 HRT-227CS 模組外觀

HRT-227CS, HART 轉單模光纖轉換器使用手冊 (版本 1.00) – 2015/02/02 Page: 8

### <span id="page-8-0"></span>**2.3. LED** 指示燈

HRT-227CS 模組提供 6 個 LED 指示燈,分別如下:

- (1) 1 個電源指示燈
- (2) 2 個光纖通訊指示燈
- (3) 3 個 HART 通訊指示燈

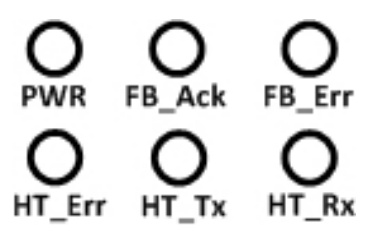

圖 2-3 HRT-227CS 之 LED 指示燈

表 2-1 LED 指示燈狀態描述

| LED 名稱     | 顏色 | 功能描述                         |
|------------|----|------------------------------|
| <b>PWR</b> | 紅色 | 模組上電時,PWR燈會恆亮                |
| FB Ack     | 綠色 | 光纖發送/接收資料時,FB_Ack 燈會閃爍       |
| FB Err     | 橘色 | 光纖 RxD 埠接線脫落時, FB_Err 燈會恆亮   |
|            |    |                              |
| HT_Err     | 紅色 | HART 埠發送/接收資料失敗時,HT_Err 燈會閃爍 |
| HT Tx      | 綠色 | HART 埠發送資料時,HT_Tx 燈會閃爍       |
| HT_Rx      | 綠色 | HART 埠接收資料時, HT_Rx 燈會閃爍      |

#### 備註**:**

1. "韌體更新"模式**:** HT\_Err / HT\_Tx / HT\_Rx 指示燈會持續每 500 毫秒閃爍一次。

HRT-227CS, HART 轉單模光纖轉換器使用手冊 (版本 1.00) – 2015/02/02 Page: 9

### <span id="page-9-0"></span>**2.4.** 腳位配置

下表為 HRT-227CS 模組之光纖、COM、HART 及電源端之接腳功能描述。

| 接腳           | 名稱                                      | 功能描述                      |  |
|--------------|-----------------------------------------|---------------------------|--|
| <b>Fiber</b> | RxD                                     | 光纖端接收埠                    |  |
|              | TxD                                     | 光纖端傳輸埠                    |  |
| <b>COM</b>   | <b>TXD</b>                              | RS-232 埠 TXD 訊號腳位         |  |
|              | <b>RXD</b>                              | RS-232 埠 RXD 訊號腳位         |  |
|              | <b>GND</b>                              | RS-232 埠 SG (or GND) 訊號腳位 |  |
| <b>HART</b>  | HART-                                   | HART-訊號腳位                 |  |
|              | HART+                                   | HART+訊號腳位                 |  |
| <b>Power</b> | F.G.                                    | 大地接地腳位                    |  |
|              | GND                                     | 電源接地腳位                    |  |
|              | +10V~+30V <sub>DC</sub> 電源正電腳位<br>$+VS$ |                           |  |

表 2-2 腳位功能描述

#### <span id="page-10-0"></span>**2.5. HART** 迴路電阻設定

 $HRT-227CS$  內建一個 250Ω 之 HART 迴路電阻,位於電源側之指撥開關(Resistor), 如圖 2-4,該指撥開關可提供 HART 總線 250 歐姆(1/4 瓦)的迴路電阻,當設為 ON 時, 該電阻會連接到 HART 總線;當設為 OFF 時,該電阻不會連接到 HART 總線。該指撥開 關之預設位置為 ON。

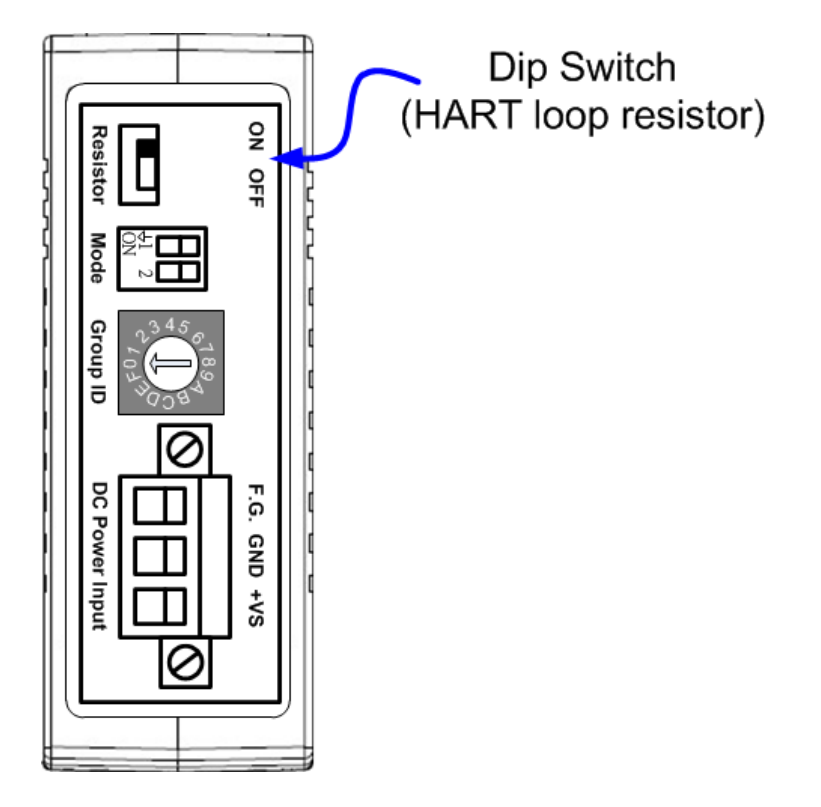

圖 2-4 HART 迴路電阻之指撥開關位置

HRT-227CS, HART 轉單模光纖轉換器使用手冊 (版本 1.00) – 2015/02/02 Page: 11

### <span id="page-11-0"></span>**2.6.** 指撥開關 **(Mode)**

位於電源側中間之指撥開關(Mode),可用來切換模組韌體之功能模式。(韌體更新功 能步驟,請參考第5章說明)

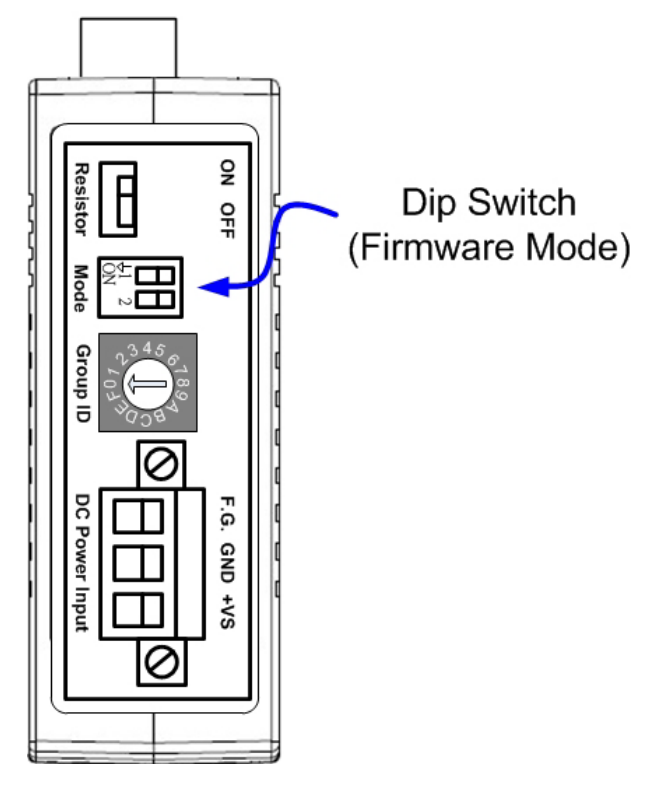

圖 2-5 指撥開關(Mode)位置

此指撥開關共分成4段(0~3),功能說明如下。

表 2-3 指撥開關數值設定描述

| 指撥開關狀態 | 數值 | 功能       |
|--------|----|----------|
|        | 00 | 模組韌體運作模式 |
|        | 01 | 保留       |
|        | 02 | 保留       |
|        | 03 | 模組韌體更新模式 |

HRT-227CS, HART 轉單模光纖轉換器使用手冊 (版本 1.00) – 2015/02/02 Page: 12

#### <span id="page-12-0"></span>**2.7.** 群組 **ID** 設定

設定相同"群組ID"之HRT-227CS 模組,其HART 通道可以透過光纖互相通訊。此功 能在光纖星狀拓撲網路應用時,可用來區別不同群組之 HART 網路通訊。

下圖範例說明**:**

(1)上方 HART 網路,其 HRT-227CS 模組(2 個)Group ID 均設定為 1。

下方 HART 網路,其 HRT-227CS 模組(2個)Group ID 均設定為 2。 (2)將這 2 組 HART 網路透過 Fiber Switch 連接在一起。

(3)HART Master 1 只會和 HART Network 1 通訊(上方 HART 網路)。

HART Master 2 只會和 HART Network 2 通訊(下方 HART 網路)。 => 此 2 組 HART 網路並不會互相通訊干擾。

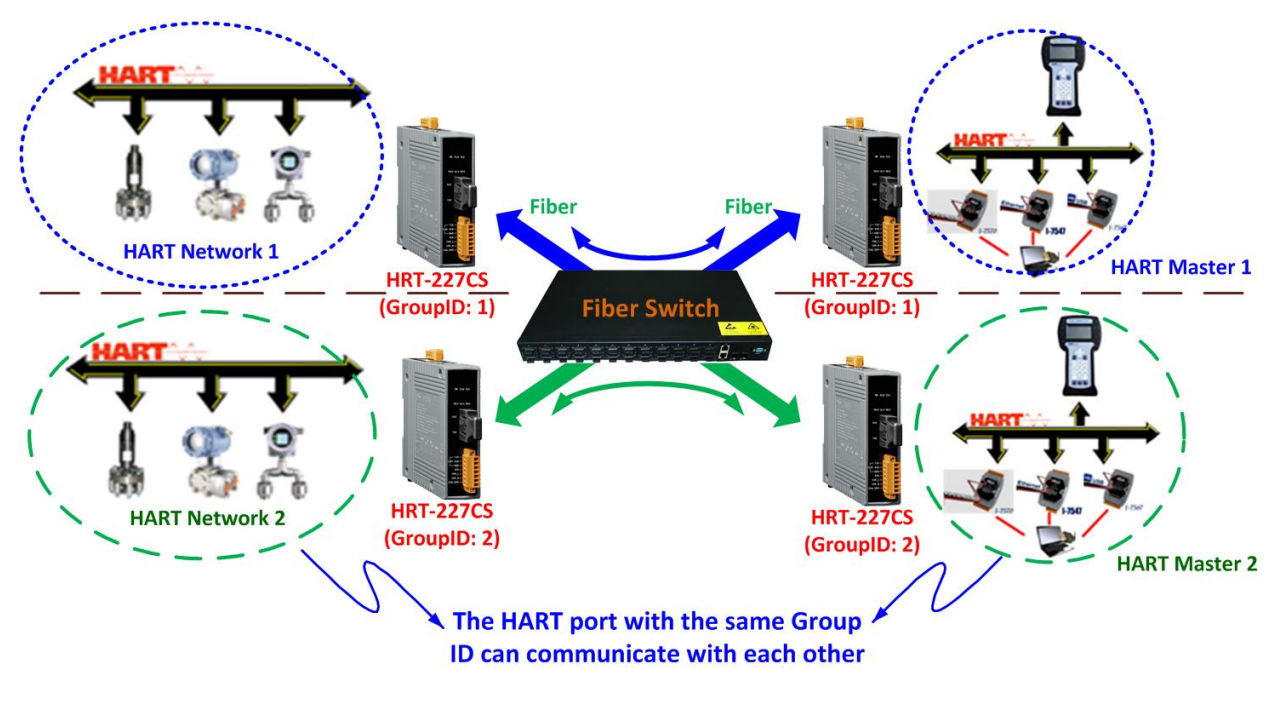

圖 2-6 群組 ID 設定應用

"群組 ID"之旋轉開關 (Group ID),可用來設定"群組 ID"數值,範圍從 0 到 F(15), 如 圖 2-7 所示。

HRT-227CS, HART 轉單模光纖轉換器使用手冊 (版本 1.00) – 2015/02/02 Page: 13

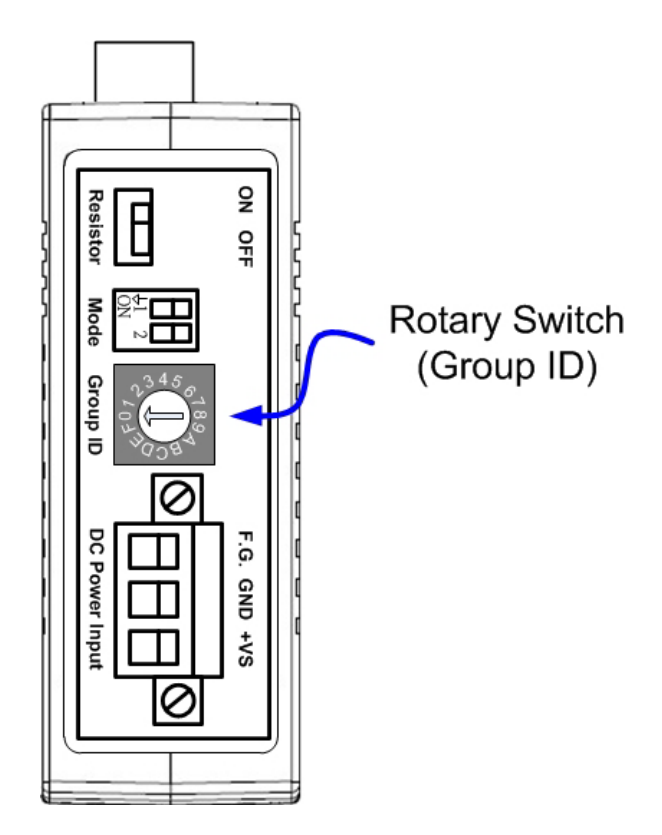

圖 2-7 群組 ID 之旋轉開關位置

表 2-4 旋轉開關數值功能描述

| 旋鈕數值      | 功能描述                                     |
|-----------|------------------------------------------|
| $0x0-0xE$ | 群組 ID (硬體設定)(變更時, 需重新上電, 才會啟用)           |
|           | 群組 ID (軟體設定,可由 HC_Tool 設定/讀取,範圍 0~255)(變 |
| 0xF       | 更時會立即啟用,無需重新上電)                          |

HRT-227CS, HART 轉單模光纖轉換器使用手冊 (版本 1.00) – 2015/02/02 Page: 14

#### <span id="page-14-0"></span>**2.8.** 接線圖

HRT-227CS 之電源及光纖,HART 通訊接線圖如下。

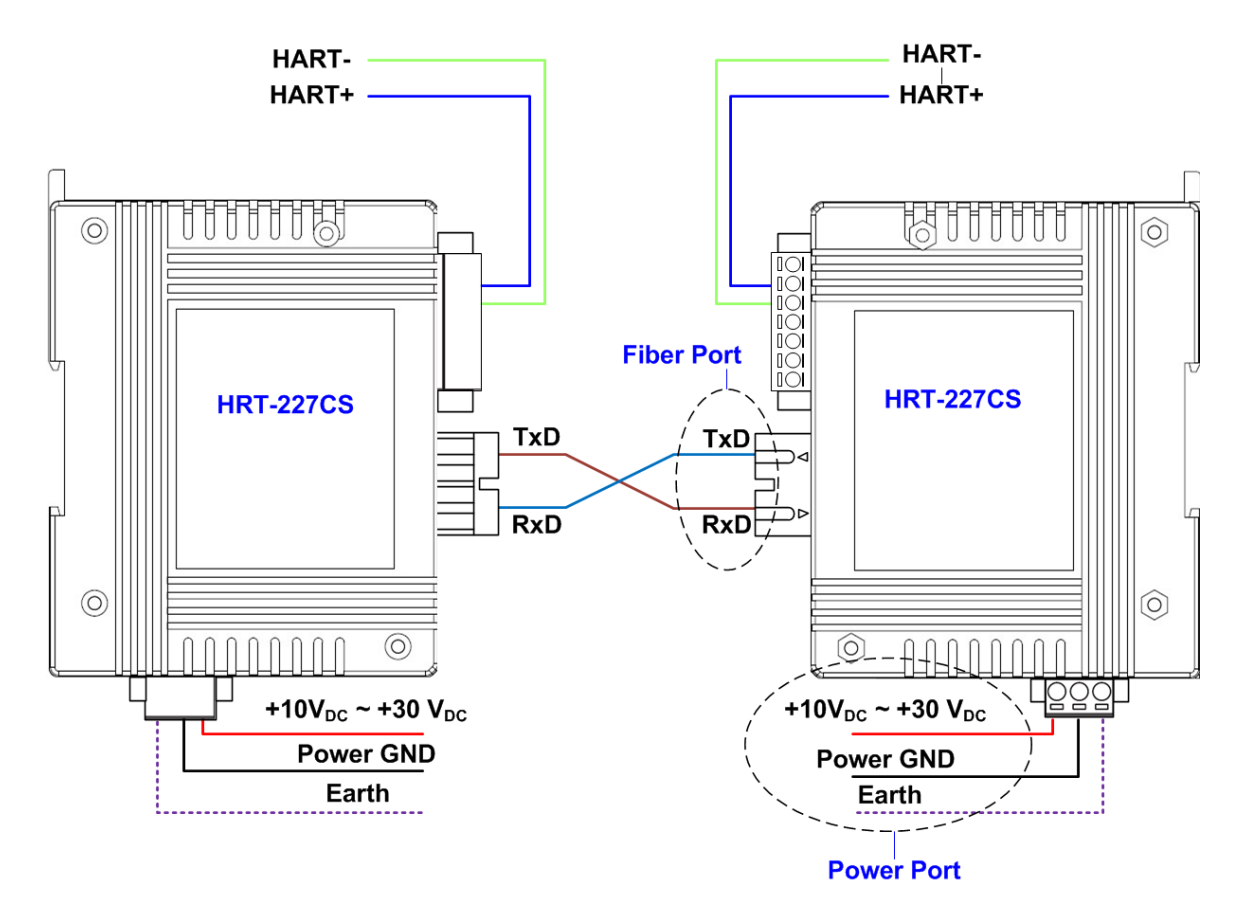

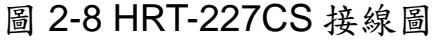

HRT-227CS, HART 轉單模光纖轉換器使用手冊 (版本 1.00) – 2015/02/02 Page: 15

### <span id="page-15-0"></span>**3.** 線材選擇

#### <span id="page-15-1"></span>**3.1. HART** 線材選擇

HART 總線為一種差分兩線式介面,它可運行在遮罩雙絞線(STP),非遮罩雙絞線 (UTP)或帶狀電纜上。一般 HART 通訊距離不到 1500 米(@5000 英尺)時,最小導線 直徑為 0.51 毫米(#24 AWG);距離更長時,最小導線直徑為 0.81 毫米(#20 AWG),然 而,電纜的電氣特性-主要是其電容–以及所連接設備的數量都會影響最大允許電纜長度。 下表顯示了電纜電容和網絡設備的數量對電纜長度的影響。

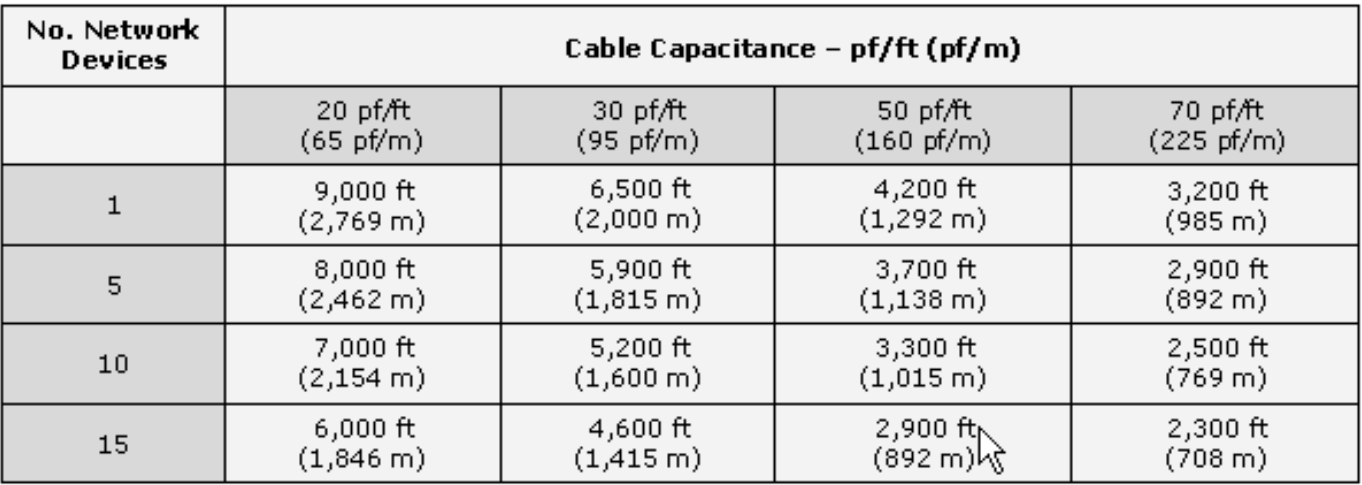

Allowable cable lengths for 1.0mm (#18 AWG) shield twisted pair

HRT-227CS, HART 轉單模光纖轉換器使用手冊 (版本 1.00) – 2015/02/02 Page: 16

#### <span id="page-16-0"></span>**3.2.** 光纖選擇及長度限制

用於連接 HRT-227CS 之光纖規格如下表所示。

表 3-1 光纖規格

| 光纖類型            | 直徑 [µm]<br>(核心/包覆)                   | 波長 [nm] |
|-----------------|--------------------------------------|---------|
| 單模(Single Mode) | 8.3/125, 8.7/125, 9/125<br>or 10/125 | 1310    |

HRT-227CS 支援最長光纖通訊距離為 30 公里,然而不同光纖材質會造成不同的光纖 訊號衰減率,進而降低了傳輸距離,可參考下表之衰減率與光纖長度關係。

表 3-2 衰減率與光纖長度關係

| 模組名稱             | 光纖訊號衰減<br>[dB/km] | 光纖傳輸距離(理論值) [km] |
|------------------|-------------------|------------------|
| <b>HRT-227CS</b> | 0.4               | 30               |
|                  | > 0.4             | < 30             |

## <span id="page-17-0"></span>**4.** 軟體工具 **(HC\_Tool)**

使用者可透過 HART Converter 軟體工具 (HC\_Tool),方便快速地完成模組設定或 HART 命令之通訊測試功能,下載軟體工具可至**:** [http://ftp.icpdas.com/pub/cd/fieldbus\\_cd/hart/converter/hrt-227CS/software/.](http://ftp.icpdas.com/pub/cd/fieldbus_cd/hart/converter/hrt-227CS/software/)

#### <span id="page-17-1"></span>**4.1.** 設定 **HRT-227CS** 模組

請依照以下步驟,來順利設定 HRT-227CS 模組。

- 步驟1: 在產品盒內可找到 CA-0910 纜線,來連結 PC 與模組之 COM 埠,接線如下:
	- (1) CA-0910 纜線 TXD 連結至模組 TXD。
	- (2) CA-0910 纜線 RXD 連結至模組 RXD。
	- (3) CA-0910 纜線 GND 連結至模組 GND。

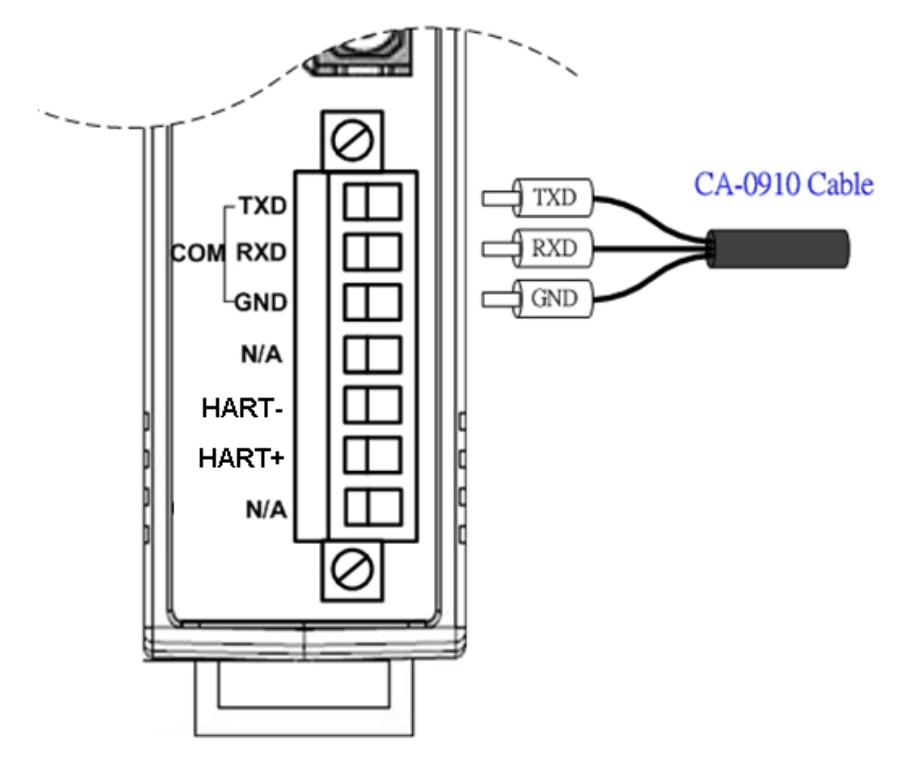

圖 4-1 RS-232 通訊埠接線

步驟 2**:** (1)執行 HC\_Tool 軟體工具,如圖 4-2。 (若無法正常開啟此軟體工具,請下載 .NET Framework 3.5 並安裝 http://www.microsoft.com/downloads/details.aspx?familyid=333325FDAE52-4E 35-B531-508D977D32A6&displaylang=en)

HRT-227CS, HART 轉單模光纖轉換器使用手冊 (版本 1.00) – 2015/02/02 Page: 18

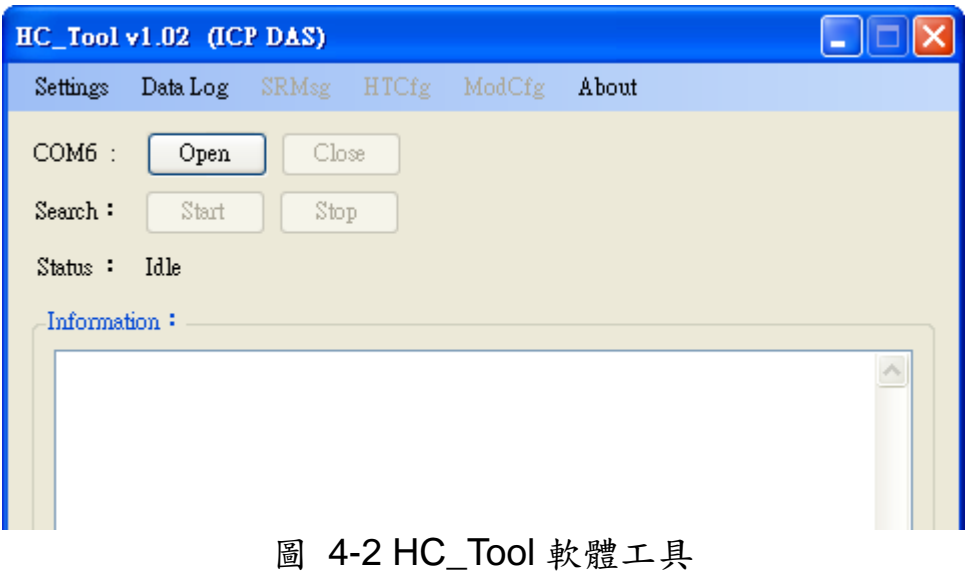

#### (2)串列埠參數設定 (Settings)

點選"Settings"選項,即會開啟串列埠參數設定視窗,如圖 4-3,並選擇 PC 端之" 串列埠"通訊號碼。

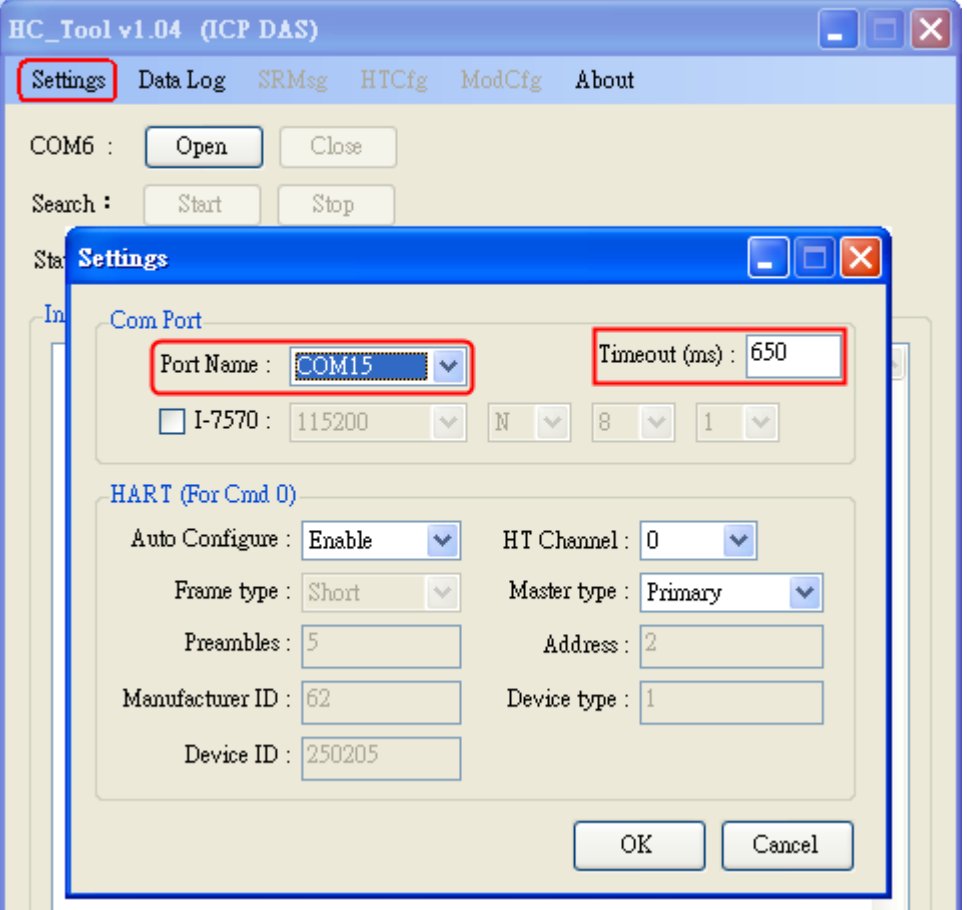

圖 4-3 串列埠通訊參數設定

步驟 3**:** 點選"ModCfg"選項,再選擇"For All"項目。(適用於所有 HART Converter 模組)

HRT-227CS, HART 轉單模光纖轉換器使用手冊 (版本 1.00) – 2015/02/02 Page: 19

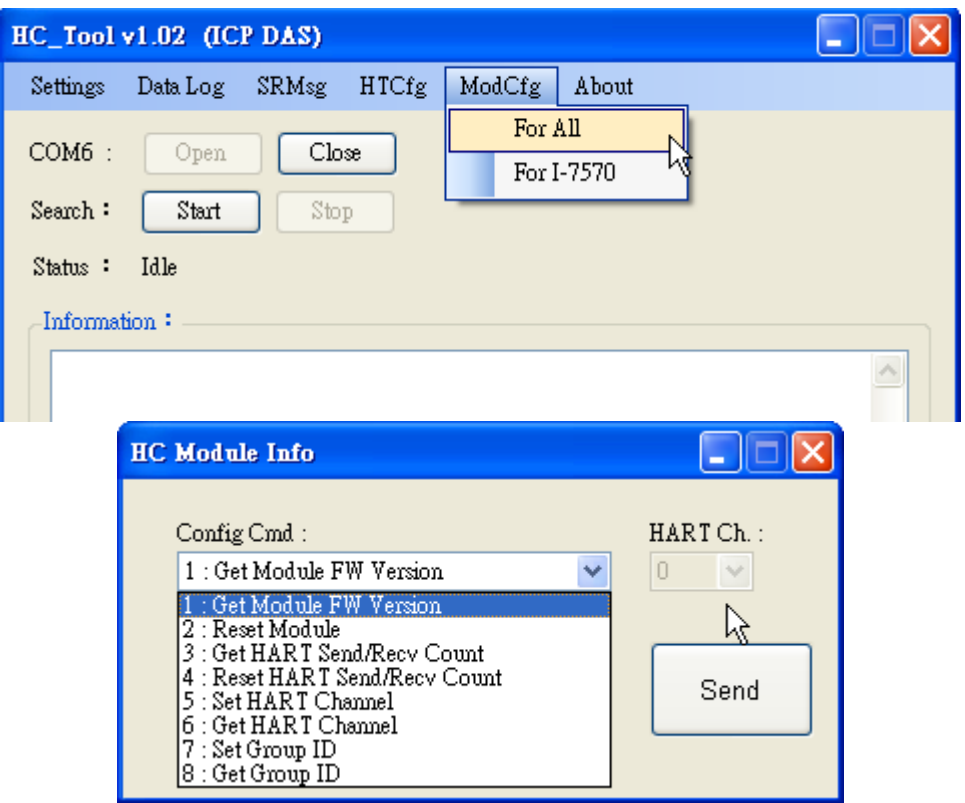

圖 4-4 "For All"選項之模組設定畫面

(1) "**Get Module FW Version**"功能**:**

=> 回傳 HART Converter 模組之韌體版本。

(2) "**Reset Module**"功能**:** 

=> 重置 HART Converter 模組。

(3) "**Get HART Send/Recv Count**"功能**:**

=> 回傳 HART Converter 模組硬體所傳送及接收之 HART 命令訊息數量。

(4) "**Reset HART Send/Recv Count**"功能**:**

=> 重置 HART Converter 模組硬體所傳送及接收之 HART 命令訊息數量。

(5) "**Set HART Channel**"功能**: (**僅 **I-7547** 模組支援**)**

=> 設定 I-7547 模組目前要進行 HART 通訊之通道號碼 (範圍**:** 0 ~ 3),需搭配"HART Ch"選項來設定。

(6) "**Get HART Channel**"功能**: (**僅 **I-7547** 模組支援**)**

=> 回傳 I-7547 模組目前 HART 通訊之通道號碼。

(7) "**Set Group ID**"功能**:**

=> 設定群組 ID (當旋轉開關數值為 F 時,才會啟用,範圍**:** 0~255)。

- (8) "**Get Group ID**"功能**:**
	- => 回傳群組 ID。

#### <span id="page-20-0"></span>**5.** 韌體更新

請參考下列步驟來更新 HRT-227CS 韌體。

步驟 1**:** 關閉 HRT-227CS 電源。

- 步驟 2: 將指撥開關(Mode)數值調整為 3,並在產品盒內可找到 CA-0910 纜線,來連結 PC 與模組之 COM 埠,接線如下**:**
	- (1)纜線 TXD 連結至模組 TXD。
	- (2)纜線 RXD 連結至模組 RXD。
	- (3)纜線 GND 連結至模組 GND。

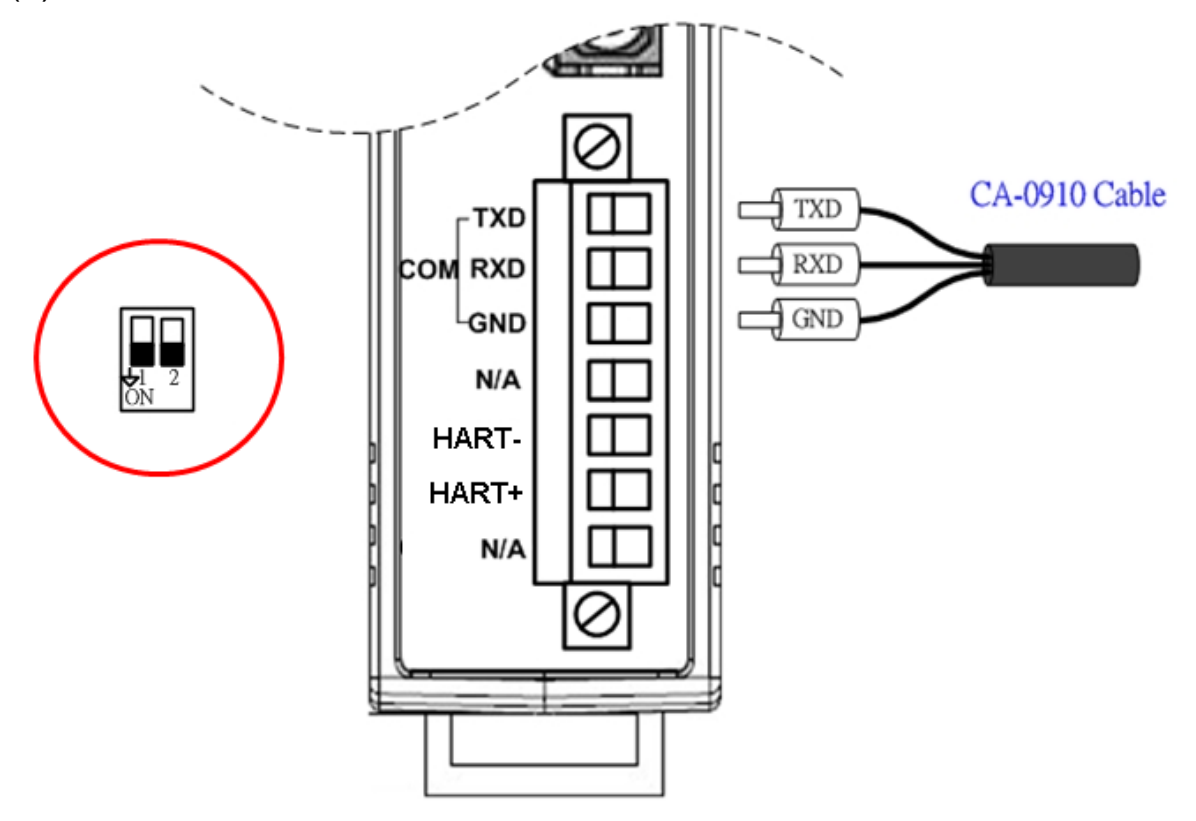

圖 5-1 RS-232 通訊埠接線

步驟 3**:** 開啟 HRT-227CS 電源,在韌體更新模式下,HT\_Err, HT\_Tx, HT\_Rx 指示燈將會 每 500 毫秒閃爍一次。

步驟 4**:** 執行"FW\_Update\_Tool"軟體工具 (下載可至**:**

[http://ftp.icpdas.com/pub/cd/fieldbus\\_cd/hart/converter/hrt-227CS/firmware/\)](http://ftp.icpdas.com/pub/cd/fieldbus_cd/hart/converter/hrt-227CS/firmware/)

- [1] 選擇 "**COM**"介面,並調整 Com Port 位置 (如**:** COM1)。
- [2] 點選 "**Browser**" 鈕,選擇韌體檔案 (如**:** HRT227CS\_v1.00.fw)。
- [3] 按下 "**Firmware Update**" 鈕,即會開始韌體更新程序。
- => 更新結果會顯示在 "Firmware Update"之欄位。

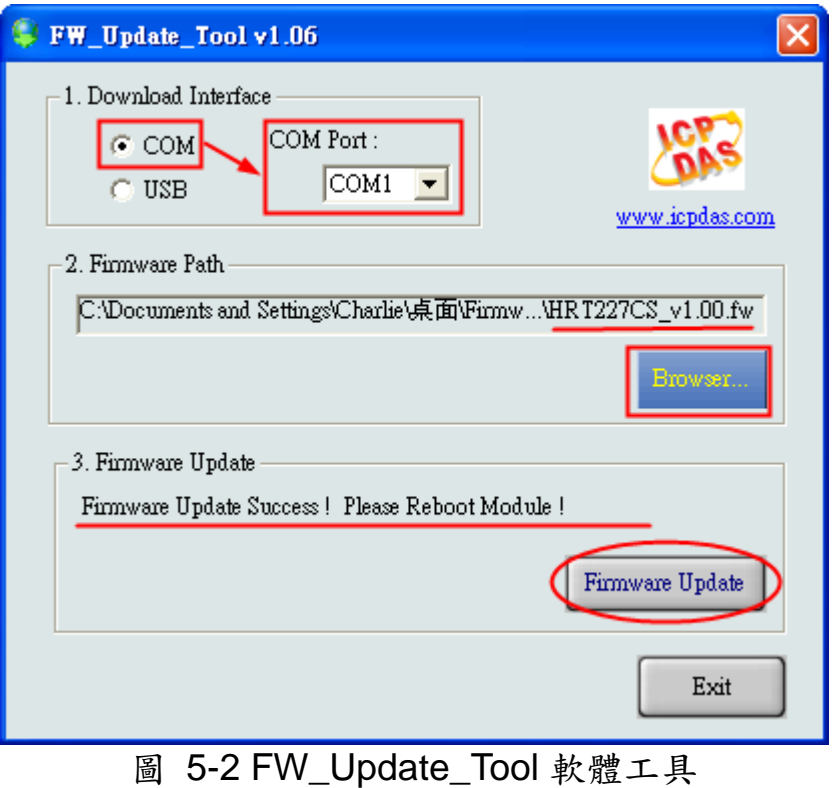

步驟 5**:** 韌體更新成功後,請將指撥開關(Mode)數值調整為 0,並重新啟動 HRT-227CS。

HRT-227CS, HART 轉單模光纖轉換器使用手冊 (版本 1.00) – 2015/02/02 Page: 22

<span id="page-22-0"></span>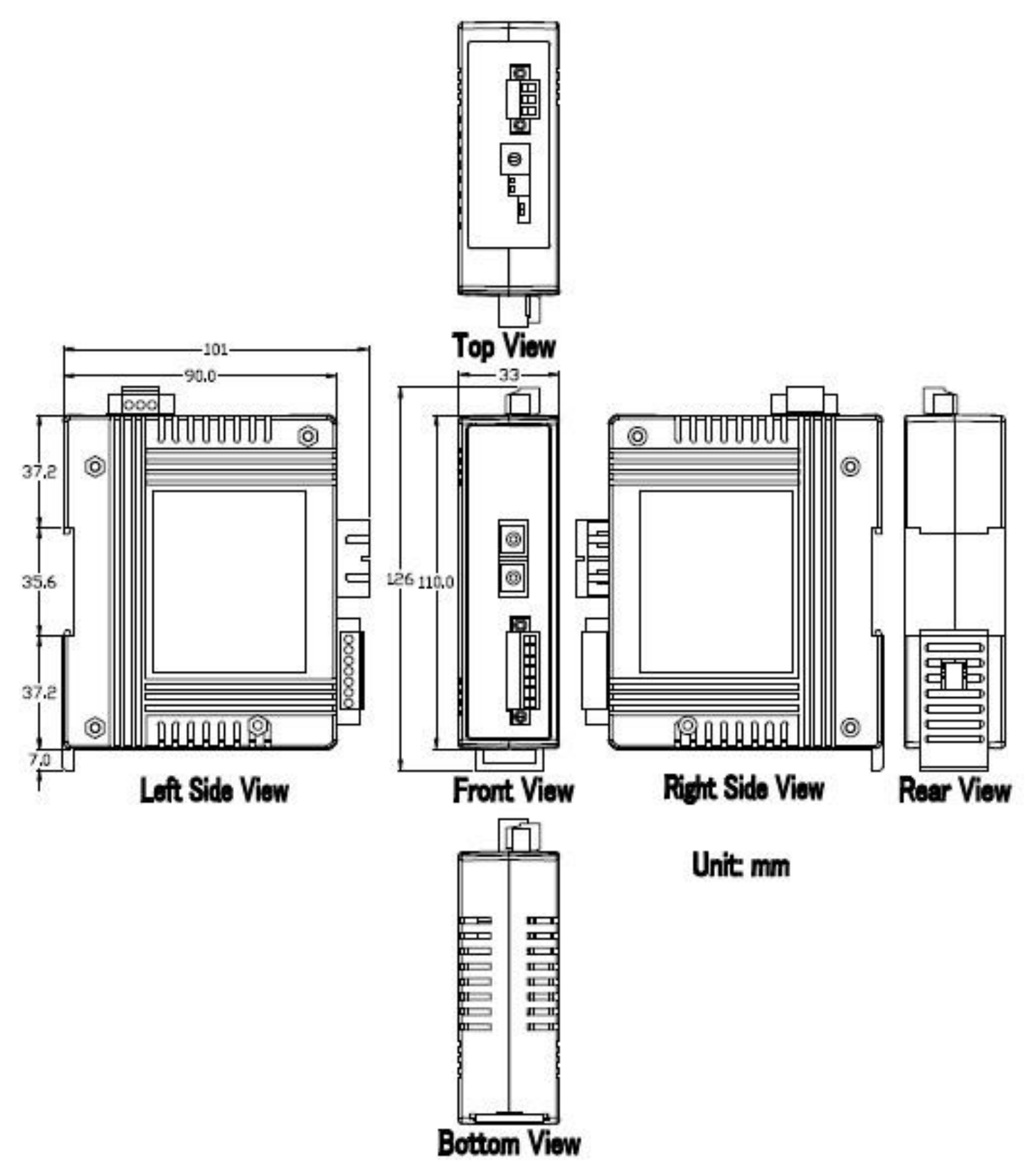

## <span id="page-23-0"></span>**7.**版本歷史

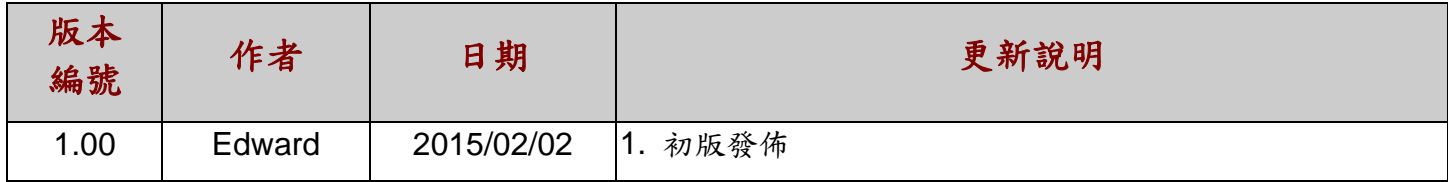

HRT-227CS, HART 轉單模光纖轉換器使用手冊 (版本 1.00) – 2015/02/02 Page: 24